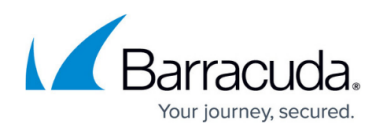

# **How to Use Remote Control in Microsoft Edge (Chromium)**

#### <https://campus.barracuda.com/doc/98217129/>

With new installations of Microsoft Edge there is no direct **ClickOnce** support. This is required for beginning **Remote Desktop**, **PuTTy**, and VNC connections within Barracuda RMM.

#### **To install the required plugin, follow these steps:**

- 1. Open Edge2. In the **URL field** navigate to [https://chrome.google.com/webstore/detail/meta4-clickonce-launcher/jkncabbipkgbconhaajbapb](https://chrome.google.com/webstore/detail/meta4-clickonce-launcher/jkncabbipkgbconhaajbapbhokpbgkdc) [hokpbgkdc.](https://chrome.google.com/webstore/detail/meta4-clickonce-launcher/jkncabbipkgbconhaajbapbhokpbgkdc)
- 2. If prompted to allow extensions from other stores, click **Allow extensions from other stores** and **Allow** on the next prompt.

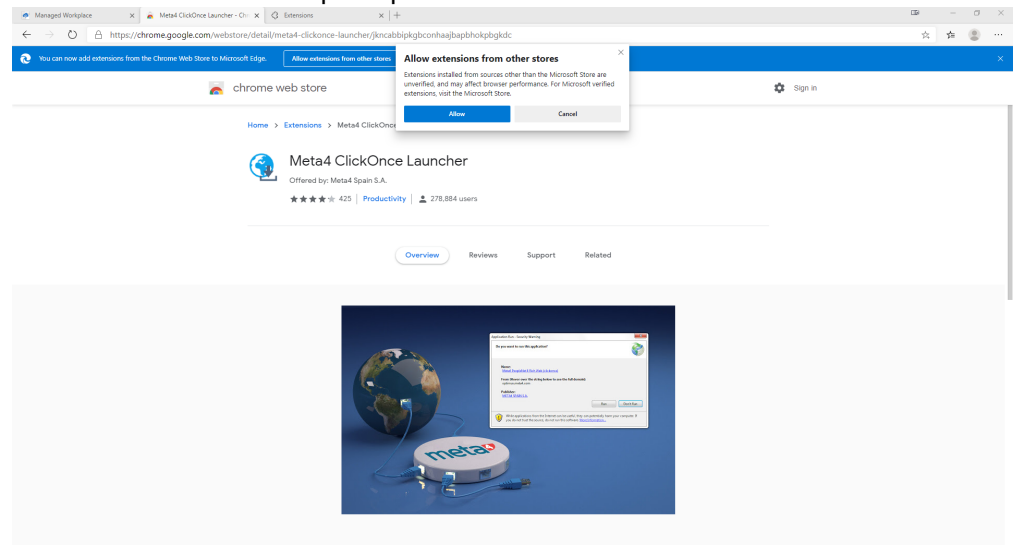

- 3. Click **Add to Chrome**.
- 4. Click **Add Extension**.
- 5. Save and run the executable for the **Meta4 ClickOnce** launcher.

## Barracuda RMM

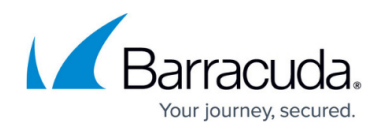

### **Figures**

1. msedge\_G282u65CZS.png

© Barracuda Networks Inc., 2024 The information contained within this document is confidential and proprietary to Barracuda Networks Inc. No portion of this document may be copied, distributed, publicized or used for other than internal documentary purposes without the written consent of an official representative of Barracuda Networks Inc. All specifications are subject to change without notice. Barracuda Networks Inc. assumes no responsibility for any inaccuracies in this document. Barracuda Networks Inc. reserves the right to change, modify, transfer, or otherwise revise this publication without notice.